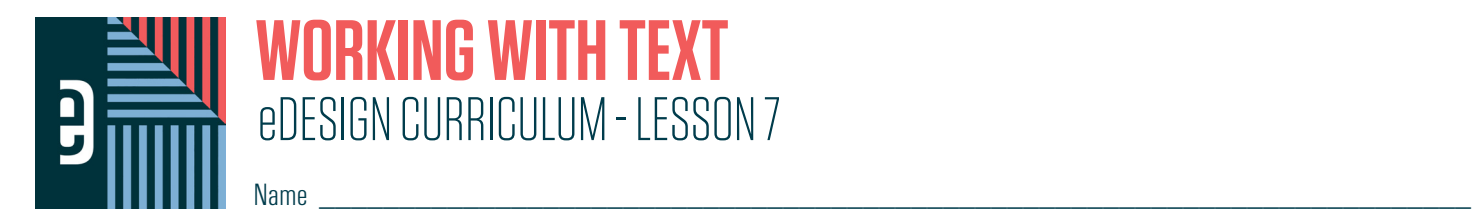

#### **INSTRUCTIONS**

THE VIDEOS — To find these tutorials, log into eDesign with your credentials. Click on the Help tab. Search for "Curriculum." Click on that link, and navigate to Lesson Seven. THIS PDF - This is a fillable PDF. If you fill in the answers while on your browser, it will not save your work. You must download it, save it, and work in a dedicated PDF reader, not on a browser.

## **ENTERING AND FORMATTING TEXT**

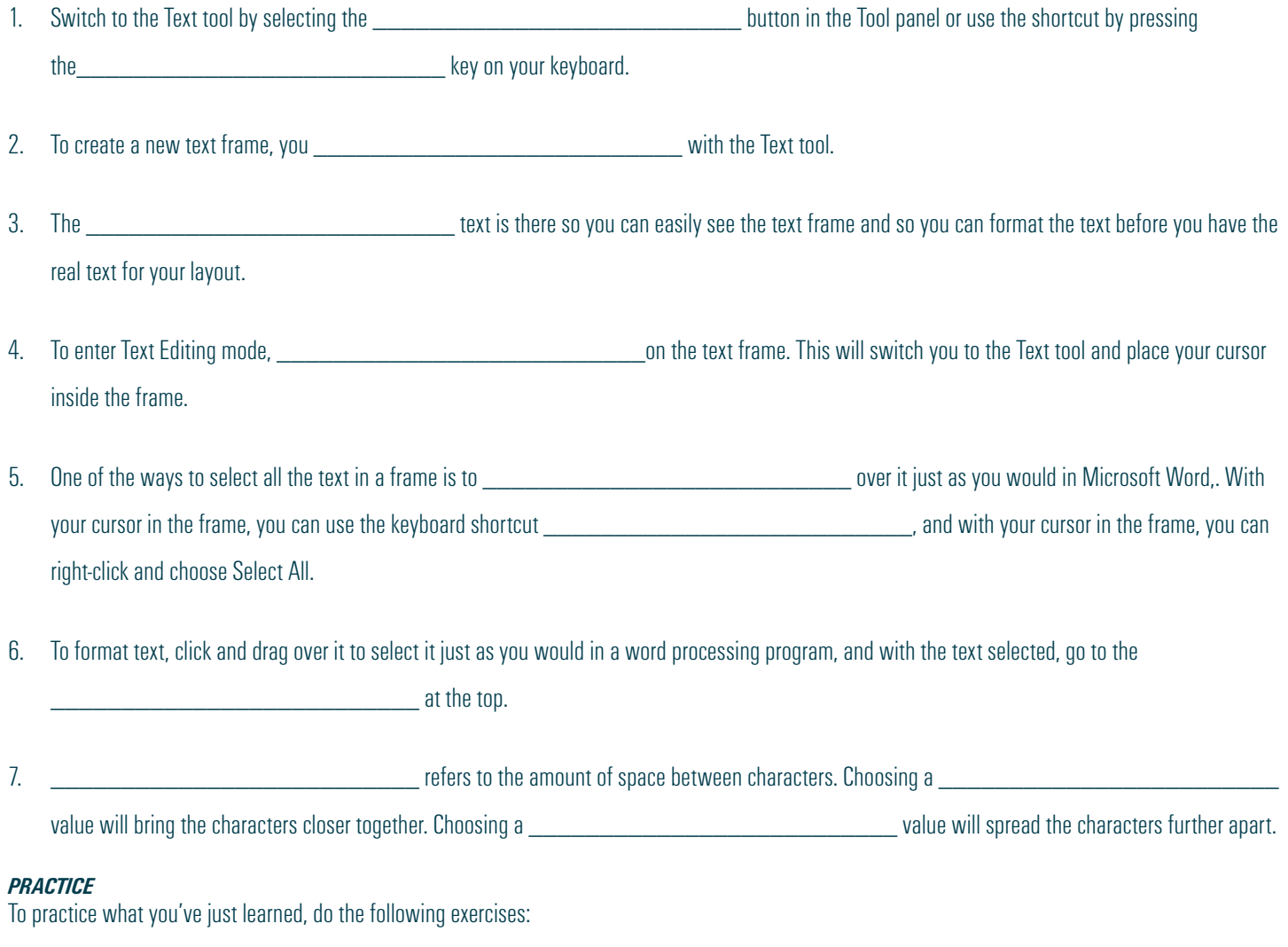

- 1. Go to Book > Edit > Practice Pages.
- 2. Click the T in the toolbar or use the T key on your keyboard to select the Text tool.
- 3. Drag and drop a new text frame onto the page.
- 4. Select some or all text and use the text formatting options in the Control Panel at the top of the page to change the font, color, size, tracking, line spacing and alignment.

# **WORKING WITH OVERSET TEXT**

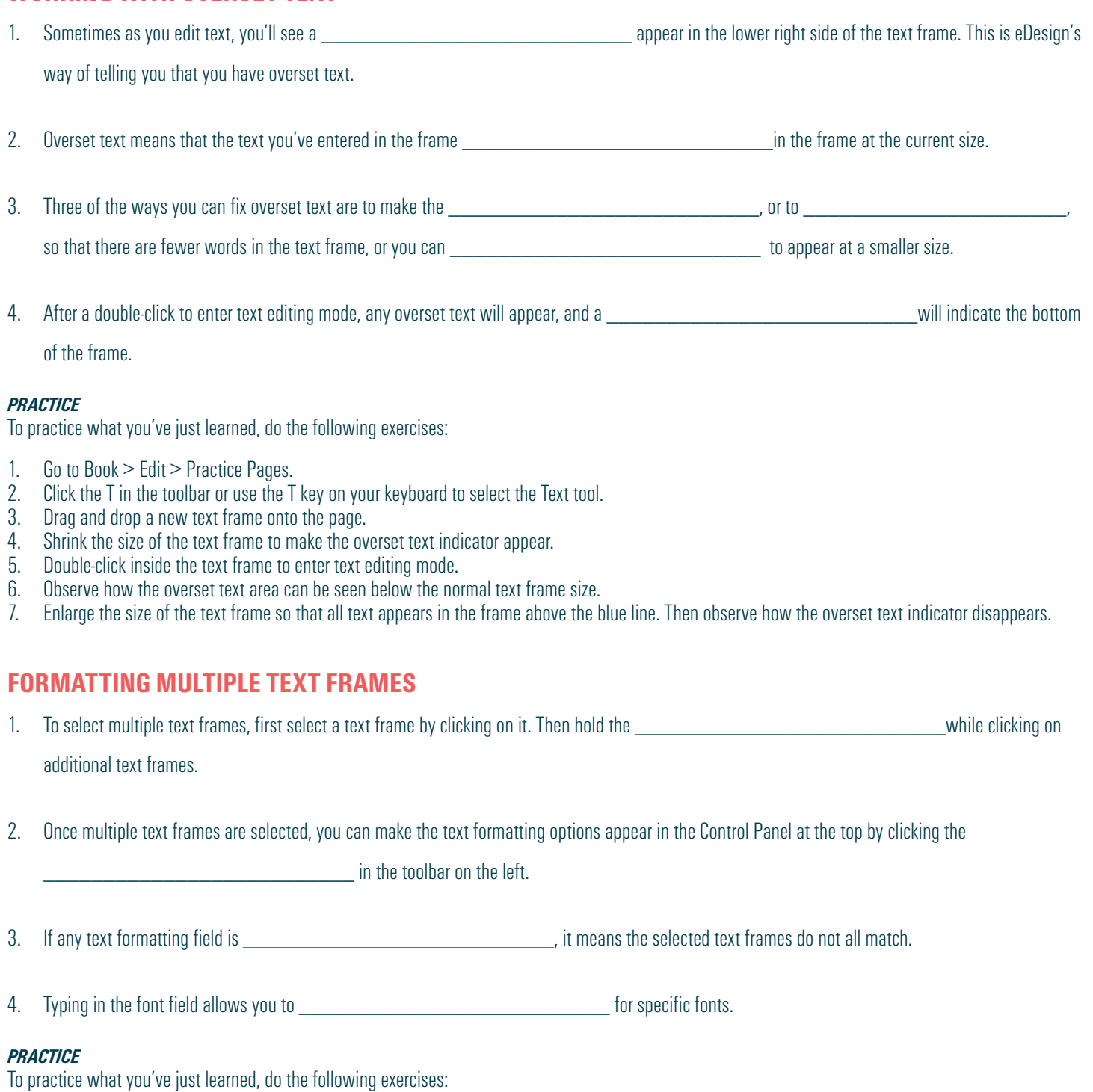

- 1. Go to Book > Edit > Practice Pages.
- 2. Place several text frames on the spread.
- 3. With the arrow tool, hold the Shift key while clicking on multiple text frames.
- 4. With multiple text frames selected, click the T in the toolbar to activate the text formatting options in the Control Panel at the top.
- 5. Make changes to several of the formatting options and observe how the changes appear in each of the selected text frames at the same time.

## **APPLYING CHARACTER STYLES**

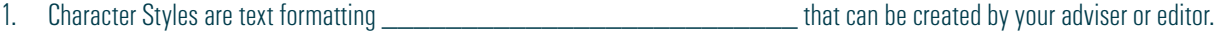

2. Character Styles make the formatting of text quick, easy, and

3. After selecting text inside a text frame, you can click inside the Character Styles menu in the **Languary and the top of the page.** 

### *PRACTICE*

To practice what you've just learned, do the following exercises:

- 1. Go to Book > Edit > Practice Pages.
- 2. Place a text frame on the spread.
- 3. Select some or all of the text inside the text frame.
- 4. Use the Character Styles menu in the Control Panel to select a preset style and observe how it automatically formats the selected text.

## **USING SPELL CHECK**

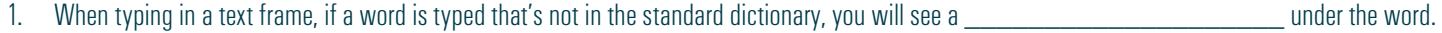

2. If you misspell a word, it will be underlined in red to indicate it is not in the dictionary. Place your cursor inside the text frame on the underlined word

and and  $\alpha$  or  $\alpha$  or  $\alpha$  are  $\alpha$  on a Mac to see one or more suggested changes.

- 3. If you see the \_\_\_\_\_\_\_\_\_\_\_\_\_\_\_\_\_\_\_\_\_\_\_\_\_\_ spelling, choose it from the list, and the word will be corrected.
- 4. If you choose the Ignore option, spell check will ignore this spelling during the page design **Theoretic Constants of the Constantine** you're in.
- 5. If you choose to add a word to the \_\_\_\_\_\_\_\_\_\_\_\_\_\_\_\_\_\_\_\_\_\_\_\_\_\_, it will add the word as a correctly spelled word to your school's

\_\_\_\_\_\_\_\_\_\_\_\_\_\_\_\_\_\_\_\_\_\_\_\_. Doing so will mean you will no longer see a red line under this word anywhere else it appears in your book.

#### *PRACTICE*

To practice what you've just learned, do the following exercises:

- 1. Go to Book > Edit > Practice Pages.
- 2. Place a text frame on the spread.
- 3. Select all text and delete it from the text frame.<br>4. Type in your own new text and purposely missp
- Type in your own new text and purposely misspell a word.
- 5. Observe how the misspelled word has a red line under it.
- 6. Put your cursor on the misspelled word and right-click.
- 7. Review the available options and then click the word to replace the misspelled word with the correctly spelled word.

## **USING NAME CHECK**

1. Name Check runs on all your text comparing names against your master list and underlining in blue any names that

2. When a blue line appears under a misspelled name, you can put your cursor on the text and right-click to choose

3. The smart search feature allows you to search for \_\_\_\_\_\_\_\_\_\_\_\_\_\_\_\_\_\_\_\_\_\_\_\_\_\_ to quickly locate the correctly spelled name.

- 4. When you locate the correct spelling, you can  $\blacksquare$  the name on the list, and it will replace the name on the page with the correctly spelled name.
- 5. Name Check works \_\_\_\_\_\_\_\_\_\_\_\_\_\_\_\_\_\_\_\_\_\_\_\_\_\_ as you type and alerts you when a name doesn't match your list.
- 6. Name Check can find other words that appear to be proper nouns. If this is a common item that might appear in your book often, you can choose to

add it to your \_\_\_\_\_\_\_\_\_\_\_\_\_\_\_\_\_\_\_\_\_\_\_\_\_\_ list, and it won't be flagged in the future.

#### *PRACTICE*

To practice what you've just learned, do the following exercises:

- 1. You will need to have a Master List of all student names loaded into eDesign before you can properly utilize the Name Check feature.
- 2. Once the Master Name List is loaded go to Book > Edit > Practice Pages.
- 1. Place a text frame on the spread.
- 2. Remove all text from the text frame.
- 3. Type in a student's name but purposely misspell either the first or last name.
- 4. Observe the blue line under the misspelled name.
- 5. With your cursor in the text of the misspelled name, right-click and select Name Check.<br>6. Use the search field and type in part of the name.
- 6. Use the search field and type in part of the name.<br>7. Locate the properly spelled name and double click
- Locate the properly spelled name and double click on the name to replace it.

*It's time to get your Canva on!*

### **AND NOW LAST, BUT DEFINITELY NOT LEAST . . .**

It's time for backgrounds and art! Now you get to explore even more fun ways to enhance your designs.

We'll spend a little time in eDesign and a lotta' time in Canva, so buckle up and drive onward, full speed ahead.

- 1. Using the Background Tool
- 2. Creating Graphics and Art Using Canva
- 3. Creating Backgrounds Using Canva
- 4. Creating Infographics Using Canva
- 5. Creating Text Graphics Using Canva